# **Quick reference guide for updating touchecg with HD+**

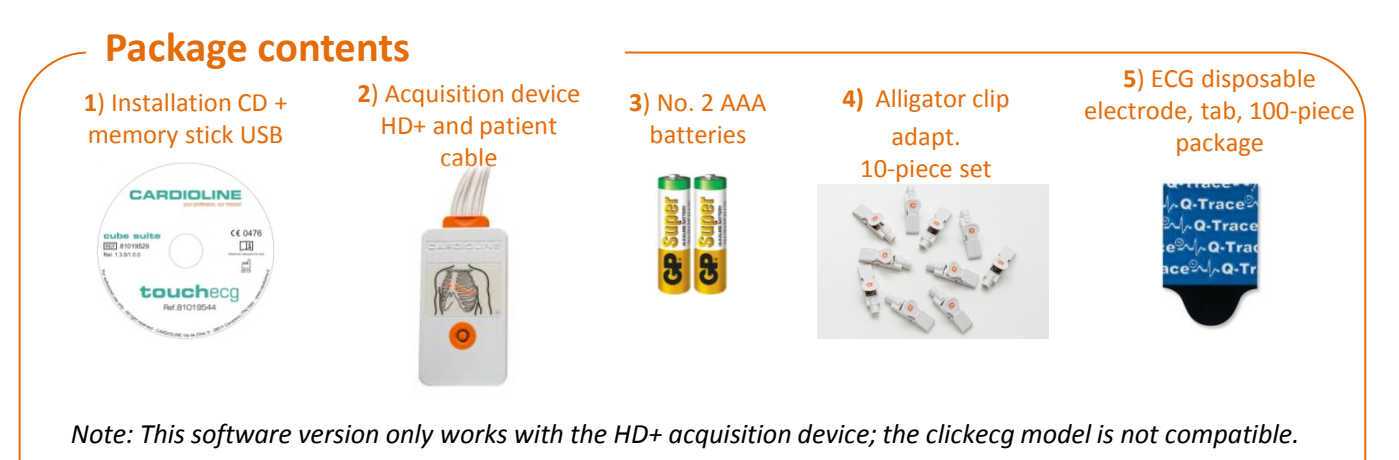

## **1 – Removing the previous** Touchecg

- Switch on the computer, make a **back-up copy** of the (C:\Cardioline\TouchECG\dbMonitor.mdb) patient database folder on an external disc;
- Open the PC Control Panel in the section for uninstalling a program;
- Select «Cardioline TouchECG» and click with the right mouse button, then choose «**Disinstalla**» (Uninstall);

### **2 – Installation of the new program**

- Insert the installation CD or USB memory key (1) provided;
- Open the «Setup/Setup Touchecg» folder;
- Start the «ToucheECG\_setup.exe» program;
- If the program detects an existing installation folder of the program, confirm the use thereof;
- When the program detects the existing database, choose **NOT to overwrite it**;
- Follow the installation wizard until completion.

#### Disinstalla o modifica programma

Per modificare un programma selezionarlo dall'elenco, quindi fare clic su Disinstalla, Ripristina.

Organizza v Disinstalla

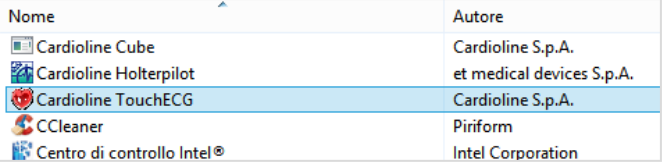

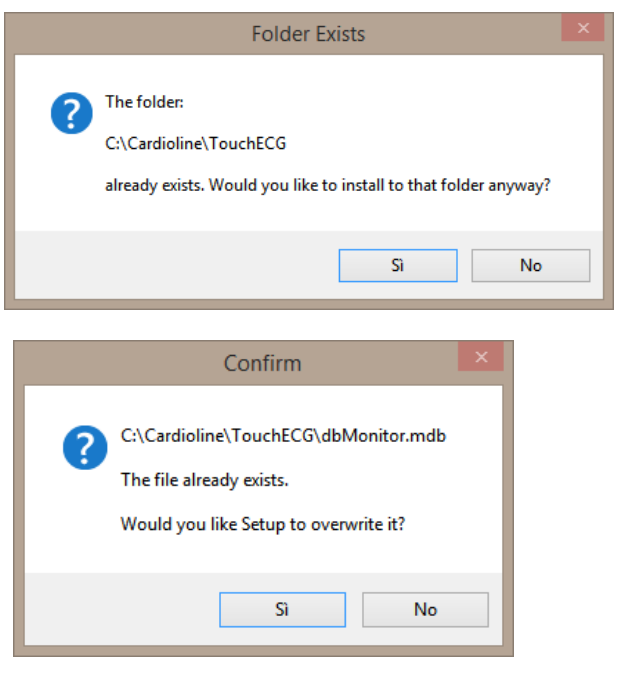

### **3 – Preparing the HD+ device**

- Open the HD+ device battery cover and insert 2 batteries (A);
- Insert the patient cable into the corresponding socket (B);
- Switch on the HD+ device by pressing the power button (C);

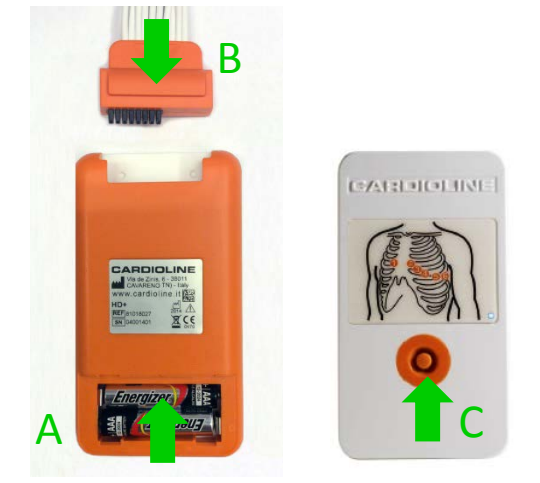

• Click on the Bluetooth icon on the **PC** and select «**Aggiungi un dispositivo Bluetooth**» (Add new Bluetooth device). Normally, the icon is found on the Windows taskbar or in the control panel;

### **4 – Software setup**

- Open the Touchecg program using the icon on the computer desktop;
- Click on the Settings button located on the bottom in the vertical bar and right of the screen;
- Open the «**Unità ECG**» (ECG unit) panel;
- Select the outgoing serial port obtained during the pairing procedure described in point (3);
- Press the «**Imposta come predefinito**» (Set as default) button and restart the program;

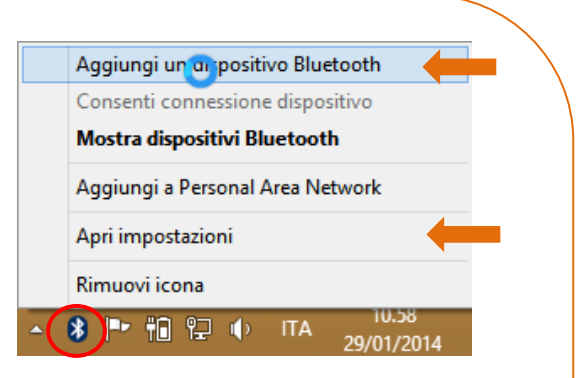

- Wait for Windows to complete the installation, then click on the Windows Bluetooth icon again and select «**Apri impostazioni**» (Open settings);
- Select the «Porte COM» (COM doors) window and take note of the **outgoing COM door**;

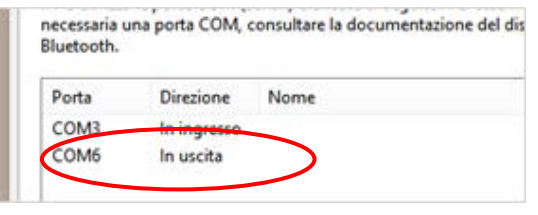

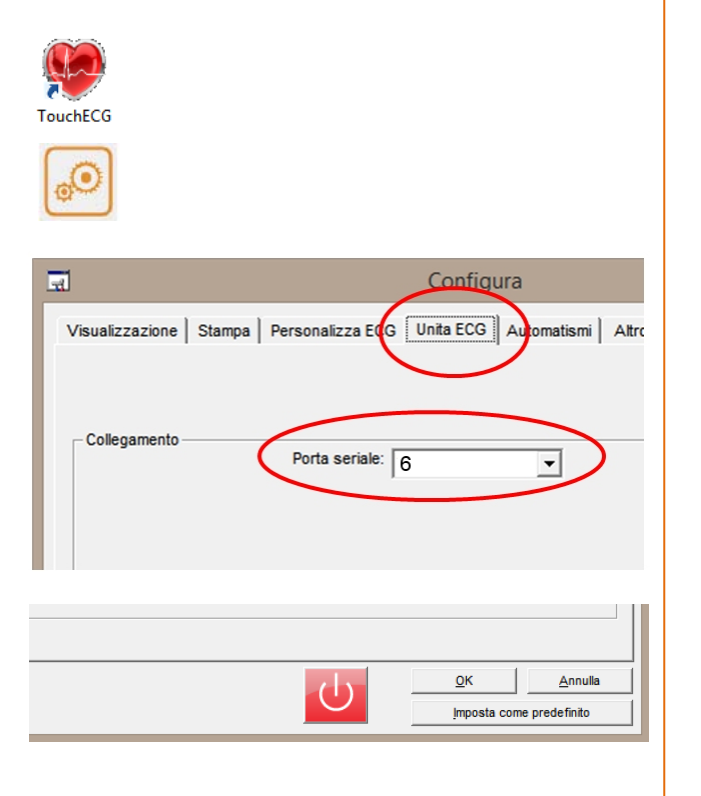

**Cardioline S.p.A.** Via Fratelli Bronzetti, 8 - 20129 Milan (Italy)

Tel. +39 02 94750470 Email: [info@cardioline.it](mailto:info@cardioline.it) - [www.cardioline.it](http://www.cardioline.it/)